# Palo Alto VPN Client Install for Windows

## **Step One**

Uninstall current Cisco AnyConnect Client if you do not need it for other connections.

## **Step Two**

Visit vpn2.unbc.ca. Login with your UNBC account credentials.

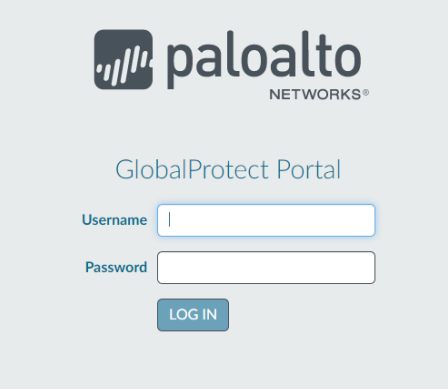

### **Step Three**

Download the appropriate client.

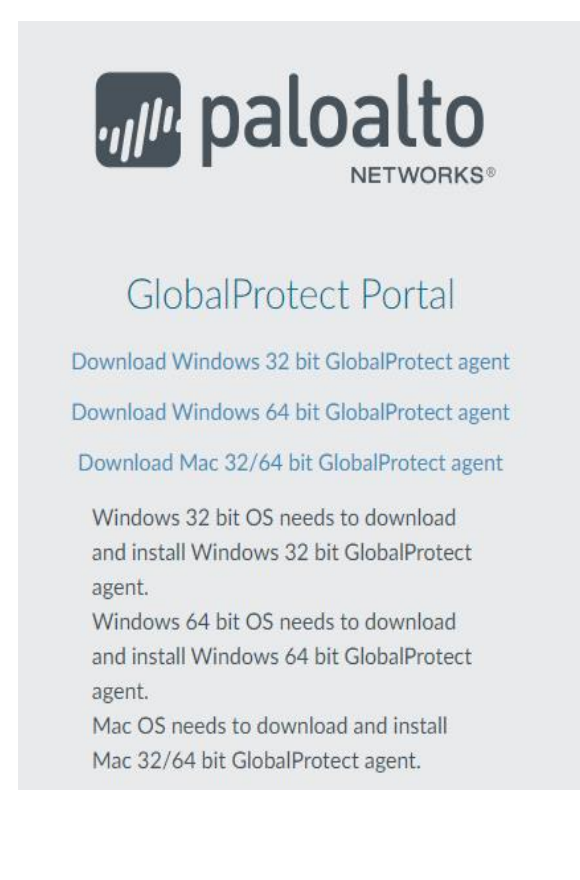

#### **Step Four**

Install the client from download. Click Yes to Allow msi file to run.

i GlobalProtect64.msi  $\lambda$ 

#### **Step Five**

Click Next.

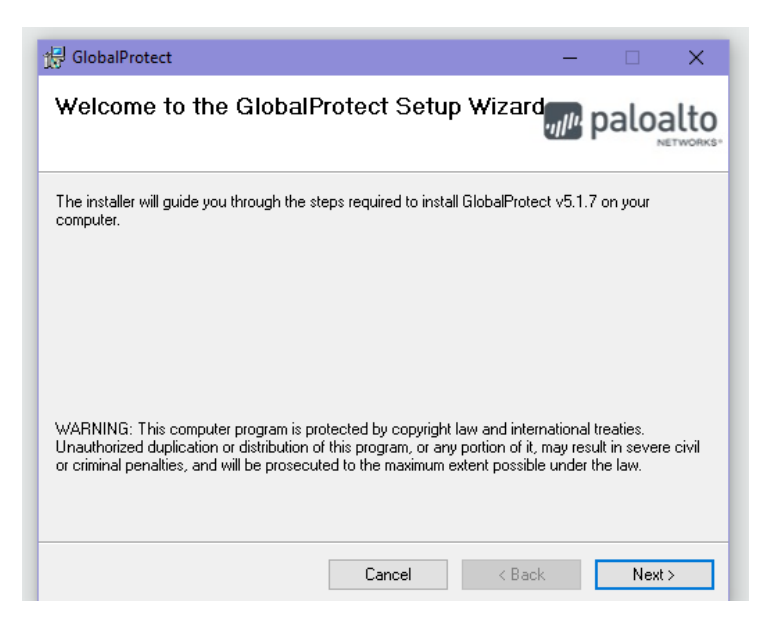

#### **Step Six**

Leave folder location the same and click Next.

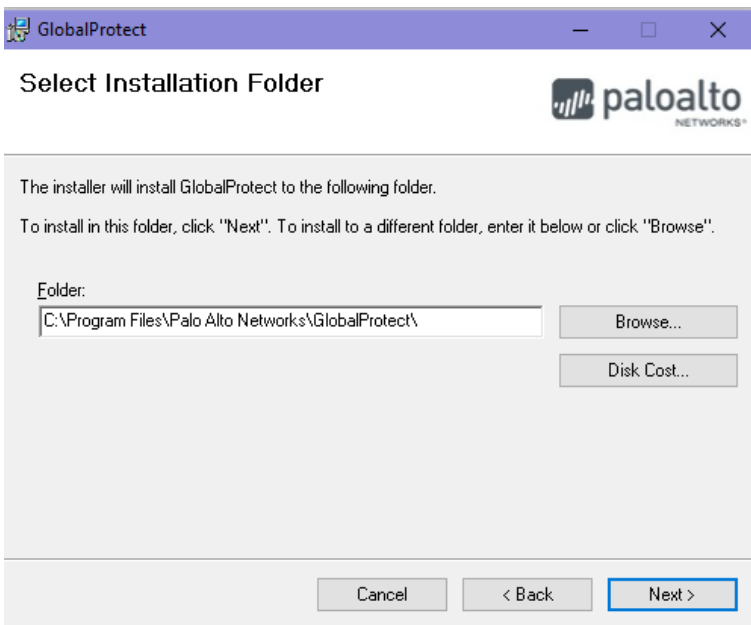

#### **Step Seven**

Click Next. The Install will automatically finish.

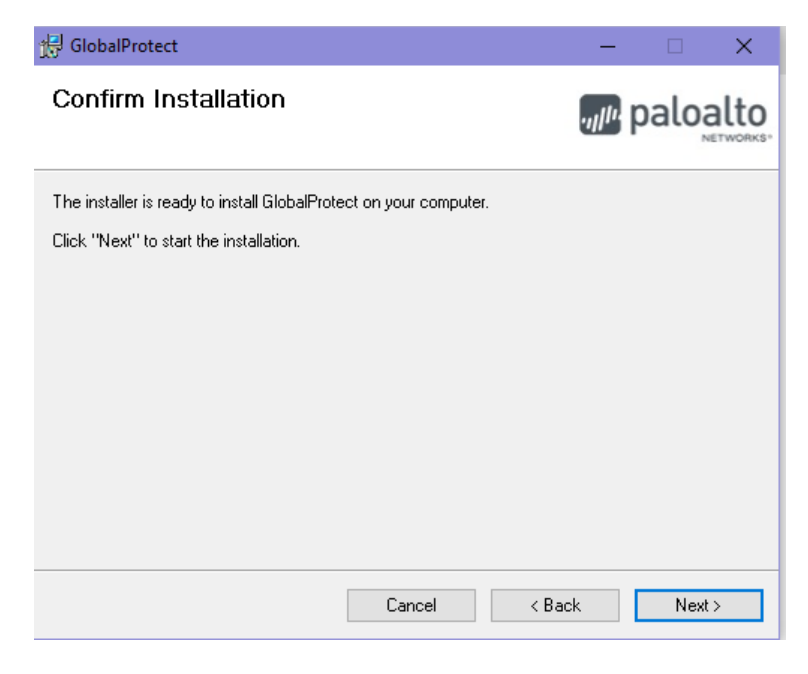

## **Step Eight**

Click Close.

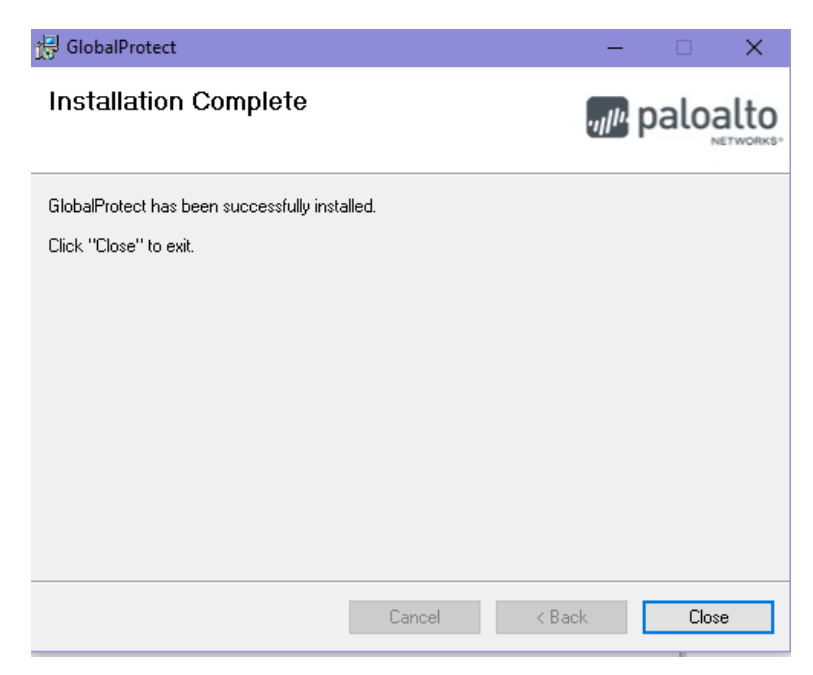

# **Global Protect VPN client is now ready to use**

On the first connection please enter: vpn2.unbc.ca as the Portal Address

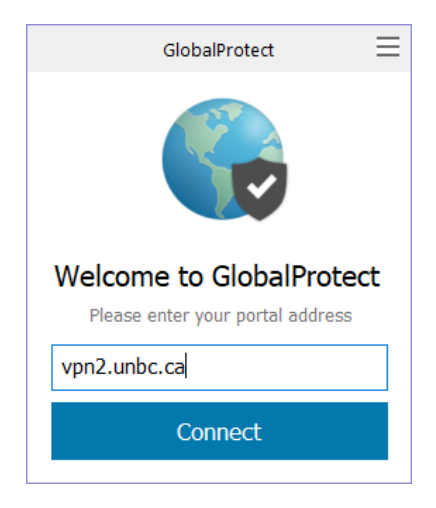

If needing to adjust the portal addresses click on  $\equiv$  and Settings to manage the addresses

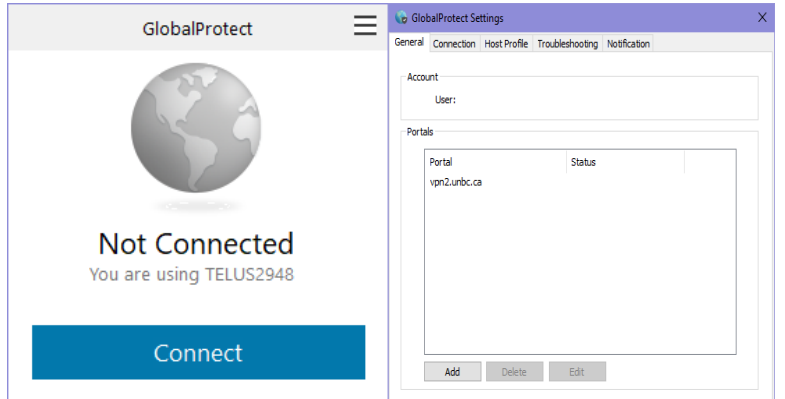

### **Final Step**

Sign In using your UNBC credentials. You are now connected and able to navigate to UNBC resources.

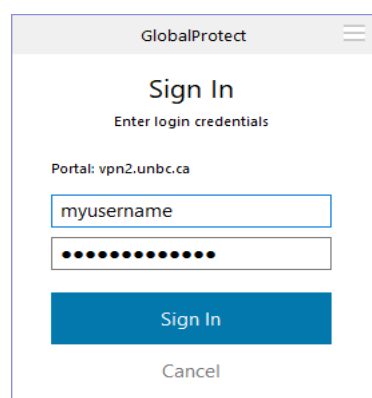